## <span id="page-0-0"></span>**Podręcznik instalacji modemu routera Wireless-N 150 ADSL2+ DGN1000**

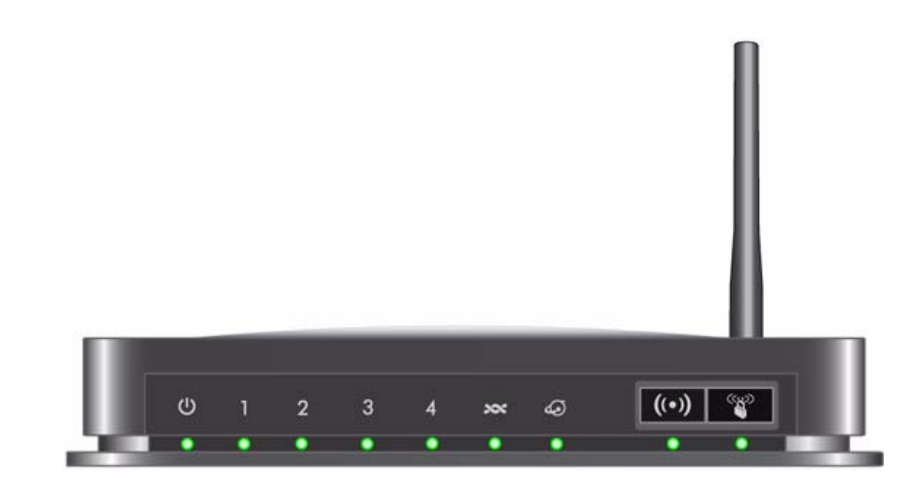

# NETGEAR

**NETGEAR** Inc. 350 East Plumeria Drive San Jose, CA 95134 USA

Wrzesień 2009 208-10509-02 v1.0

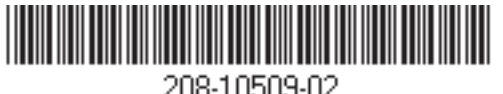

208-10509-02

©2009 NETGEAR Inc. Wszelkie prawa zastrzeżone.

#### **Znaki towarowe**

NETGEAR i logo NETGEAR są znakami towarowymi firmy NETGEAR, Inc. Microsoft, Windows i Windows NT są zastrzeżonymi znakami towarowymi firmy Microsoft Corporation. Pozostałe nazwy marek i produktów są znakami towarowymi lub zastrzeżonymi znakami towarowymi należącymi do ich prawnych właścicieli.

#### **Oświadczenia i warunki**

W celu ulepszenia konstrukcji, działania i/lub niezawodności firma NETGEAR może bez uprzedzenia wprowadzić zmiany w produkcie opisanym w niniejszym dokumencie.

Firma NETGEAR nie ponosi żadnej odpowiedzialności za skutki wykorzystania lub zastosowania produktów lub obwodów opisanych w niniejszym dokumencie.

## **Spis treści**

#### **Podrę[cznik instalacji modemu routera Wireless-N 150](#page-0-0)  ADSL2+ DGN1000**

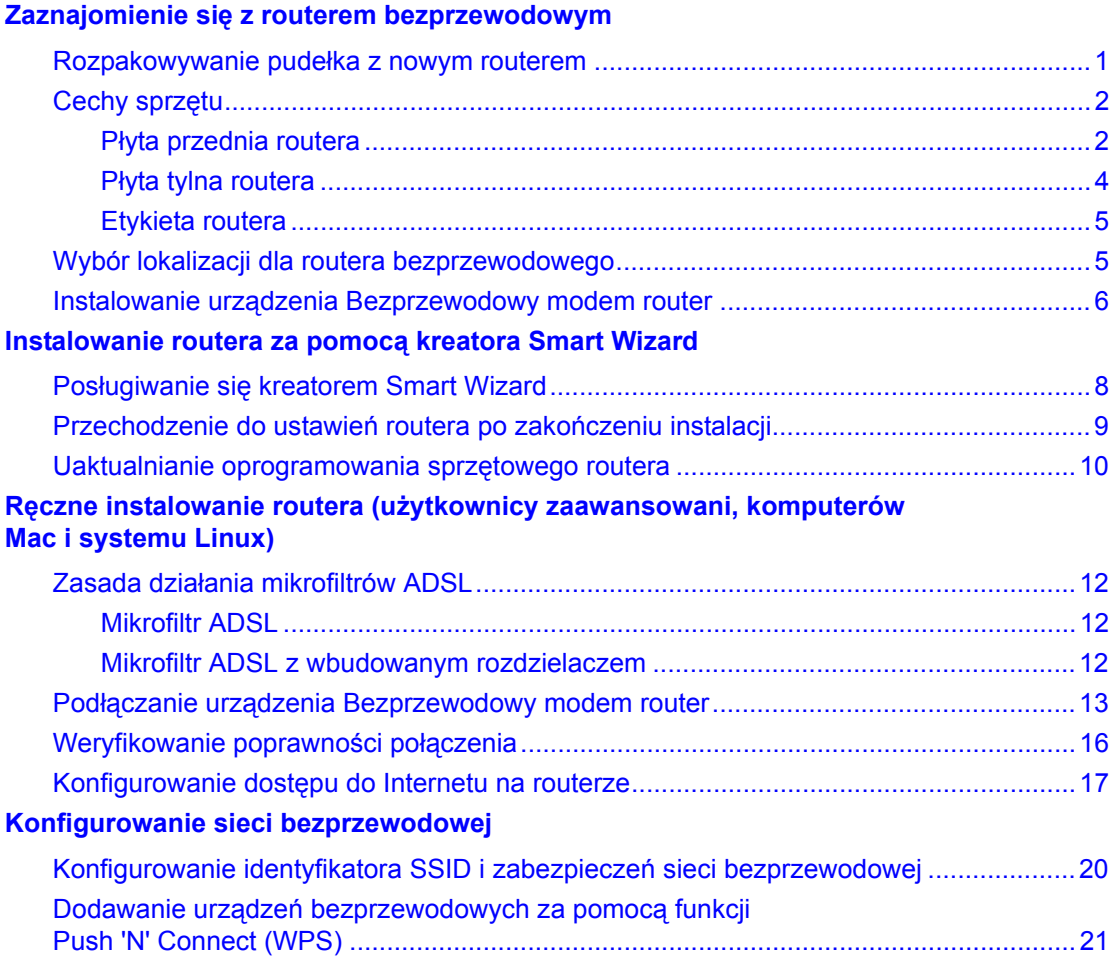

#### **Rozwią[zywanie problemów](#page-26-0)**

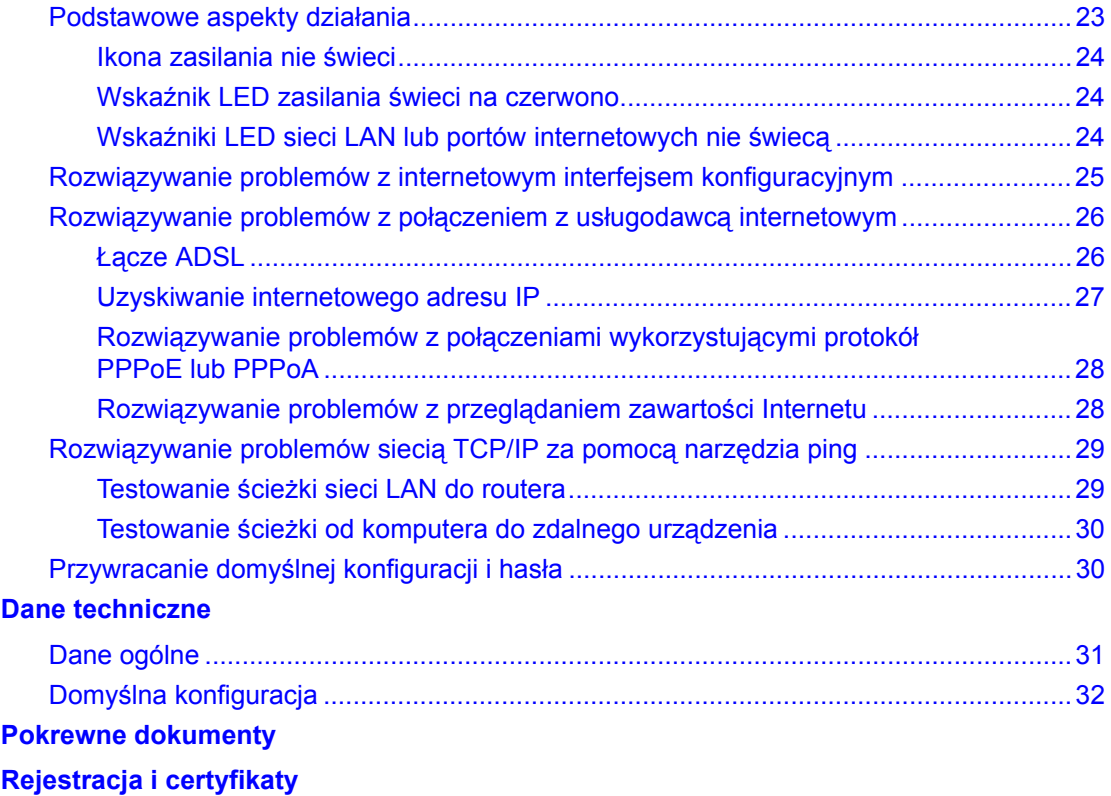

## **Zaznajomienie się z routerem bezprzewodowym**

<span id="page-4-0"></span>Gratulujemy zakupu szybkiego routera bezprzewodowego firmy NETGEAR® — Modem router Wireless-N 150 ADSL2+

Przed rozpoczęciem instalacji routera sprawdź zawartość opakowania (patrz "Rozpakowywanie pudeł[ka z nowym routerem" na str. 1\)](#page-4-1). Zaznajom się z przednią i tylną płytą routera (szczególnie ze znaczeniem wskaźników LED) oraz ważnymi informacjami umieszczonymi na jego etykiecie (zobacz ["Cechy sprz](#page-5-0)ętu" na str. 2). Następnie przeczytaj część "Wybór lokalizacji dla routera [bezprzewodowego" na str. 5](#page-8-1), co pozwoli Ci wybrać najlepszą lokalizację dla urządzenia.

W tym rozdziale opisano konfigurowanie urządzenia bezprzewodowy modem router mającego pracować w sieci LAN oraz podłączanie go do Internetu. Pokazano, jak w urządzeniu bezprzewodowy modem router określić ustawienia dostępu do Internetu oraz podstawowe ustawienia łączności bezprzewodowej.

### <span id="page-4-2"></span><span id="page-4-1"></span>**Rozpakowywanie pudełka z nowym routerem**

Opakowanie z routerem powinno zawierać następujące dodatki:

- Modem router Wireless-N 150 ADSL2+
- Zasilacz sieciowy (różny w zależności od regionu)
- Kabel Ethernet kategorii 5 (Cat 5)
- Kabel telefoniczny z gniazdem RJ-11
- Mikrofiltry (liczba i typ zależą od regionu)
- Dysk *Resource CD*, na którym znajdują się m.in.:
	- Asystent instalacji kreator Smart Wizard
	- Niniejszy podręcznik
	- Gwarancja i karta z informacjami na temat pomocy technicznej

Jeśli którykolwiek z tych elementów jest niewłaściwy lub uszkodzony bądź brakuje go w opakowaniu, skontaktuj się ze sprzedawcą. Zachowaj pudełko, łącznie z oryginalnymi materiałami opakowaniowymi, na wypadek konieczności zwrotu produktu do naprawy.

Postaw router w miejscu odpowiednim do instalacji (w pobliżu gniazdka prądu zmiennego oraz końcówek kabli Ethernet komputerów łączących się przewodowo).

## <span id="page-5-2"></span><span id="page-5-0"></span>**Cechy sprzętu**

Przed przystąpieniem do instalacji i podłączania routera zapoznaj się z zawartością jego płyty przedniej i tylnej, szczególnie ze znaczeniem wskaźników LED na płycie przedniej.

### <span id="page-5-1"></span>**Płyta przednia routera**

Przednia płyta urządzenia bezprzewodowy modem router widoczna na ilustracji poniżej zawiera wskaźniki LED informujące o stanie.

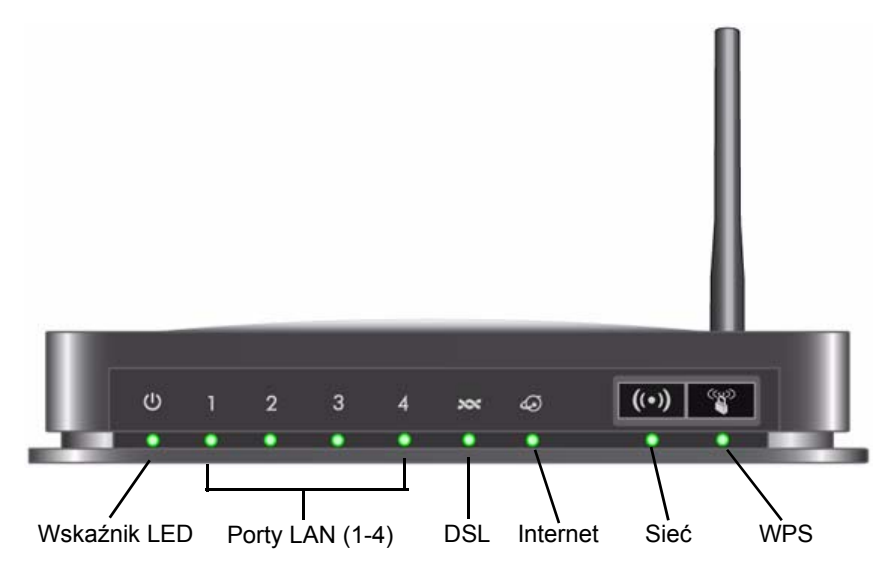

**Rysunek 1**

Pozwalają one ustalić stan różnych składników. W tabeli [Tabela 1](#page-6-0) opisano wszystkie wskaźniki.

<span id="page-6-0"></span>**Tabela 1. Opisy wskaźników LED** 

| <b>Etykieta</b>           | Aktywność                            | <b>Opis</b>                                                                                                    |
|---------------------------|--------------------------------------|----------------------------------------------------------------------------------------------------|
| Wskaźnik<br>LED           | Swieci zielonym<br>światłem ciągłym  | Router otrzymuje zasilanie.                                                                                                    |
| (l'                       | Swieci czerwonym<br>światłem ciągłym | Niepowodzenie testu POST (Power-On Self-Test) lub uszkodzenie<br>urzadzenia                                                                                                    |
|                           | Wył.                                 | Router nie otrzymuje zasilania                                                                                                    |
|                           | Przywrócenie<br>ustawień fabrycznych | Po naciśnięciu i przytrzymaniu przycisku resetowania przez 6 sekund<br>wskaźniki zapalają się na chwilę, a po zwolnieniu przycisku migają<br>trzykrotnie na czerwono. Gdy brama resetuje się do wartości<br>fabrycznych, wskaźnik świeci się na zielono.                                       |
| Porty LAN<br>$1 - 4$      | Świeci zielonym<br>światłem ciągłym  | Port lokalny wykrył połączenie sieci Ethernet z urządzeniem.                                                                                                    |
| 1                         | Miga światłem<br>zielonym            | Trwa wysyłanie lub odbieranie danych                                                                                                    |
|                           | Wył.                                 | Nie wykryto żadnego połączenia na tym porcie.                                                                                                    |
| <b>DSL</b><br>xx          | Świeci zielonym<br>światłem ciągłym  | Port ADSL jest zsynchronizowany z urządzeniem zapewniającym<br>dostęp do sieci u usługodawcy internetowego.                                                                                                    |
|                           | Miga światłem<br>zielonym            | Wskazuje uczenie łącza ADSL - trwa synchronizowanie portu ADSL<br>z urządzeniem DSLAM.                                                                                                    |
|                           | Wył.                                 | Urządzenie jest wyłączone lub brak połączenia IP.                                                                                                    |
| Port<br>internetowy<br>يم | Świeci zielonym<br>światłem ciągłym  | Trwa sesja połączenia z Internetem. Jeśli sesja zostanie przerwana<br>na skutek upływu limitu czasu bezczynności, a połączenie ADSL<br>nadal trwa, wskaźnik będzie wciąż świecić na zielono. Jeśli sesja<br>zostanie przerwana z jakiegokolwiek innego powodu, wskaźnik<br>przestanie świecić. |
|                           | Swieci czerwonym<br>światłem ciągłym | Nie udało się nawiązać połączenia z adresem IP (brak odpowiedzi<br>z DHCP lub PPoE, nieudane uwierzytelnianie PPPoE itd.)                                                                                                    |
|                           | Miga światłem<br>zielonym            | Trwa przesyłanie danych przez port ADSL.                                                                                                    |
|                           | Wył.                                 | Brak połączenia z Internetem lub urządzenie działa w trybie mostka.                                                                                                    |
| Sieć                      | Świeci zielonym<br>światłem ciągłym  | Oznacza inicjację portu bezprzewodowego.                                                                                                    |
|                           | Miga światłem<br>zielonym            | Dane są wysyłane lub odbierane za pośrednictwem łącza<br>bezprzewodowego.                                                                                                    |
|                           | Wył.                                 | Bezprzewodowy punkt dostępu jest wyłączony.                                                                                                    |
| <b>WPS</b>                | Świeci zielonym<br>światłem ciągłym  | Oznacza włączenie zabezpieczeń sieci bezprzewodowej.                                                                                                    |
|                           | Miga światłem<br>zielonym            | Trwa nawiązywanie połączenia z urządzeniem obsługującym funkcję<br>WPS.                                                                                                    |
|                           | Wył.                                 | Funkcja WPS nie została ustawiona bądź włączona.                                                                                                    |

### <span id="page-7-0"></span>**Płyta tylna routera**

W tylnej płycie urządzenia bezprzewodowy modem router znajdują się złącza portów.

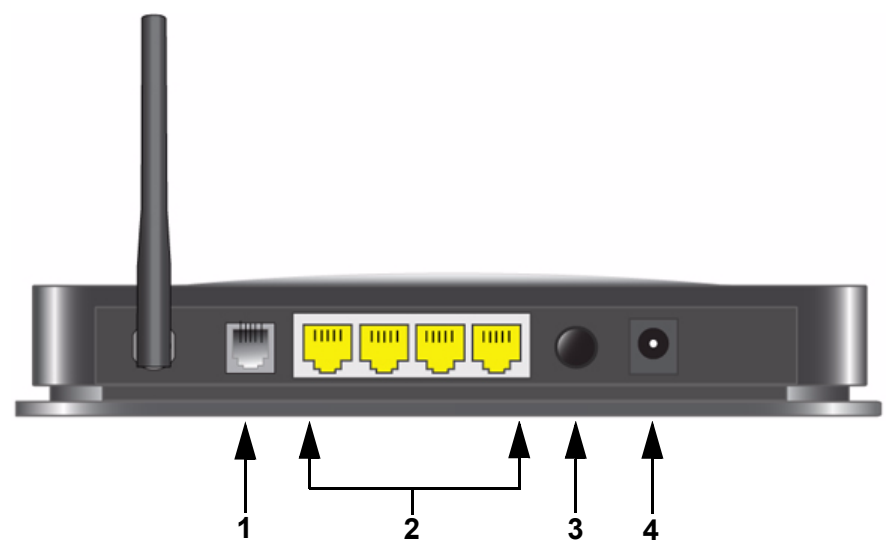

#### **Rysunek 2**

Patrząc na tę płytę od lewej do prawej, widoczne są następujące elementy:

- 1. Port RJ-11 sieci ADSL umożliwiający podłączenie urządzenia bezprzewodowy modem router do linii ADSL
- 2. Cztery lokalne porty Ethernet RJ-45 sieci LAN umożliwiające podłączenie urządzenia bezprzewodowy modem router do lokalnych komputerów
- 3. Przycisk włączenia/wyłączenia zasilania
- 4. Wejście zasilacza sieciowego

### <span id="page-8-0"></span>**Etykieta routera**

Etykieta umieszczona na spodzie urządzenia bezprzewodowy modem router zawiera jego adres MAC, numer seryjny, kod PIN oraz fabryczne dane logowania.

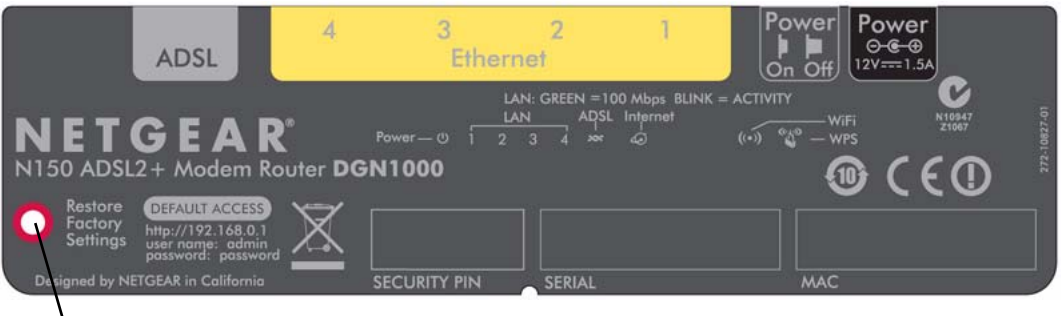

**Przywracanie ustawień fabrycznych.** Naciśnij i przytrzymaj przez 6 sekund, aby zresetować ustawienia routera do domyślnych wartości fabrycznych.

#### <span id="page-8-2"></span>**Rysunek 3**

### <span id="page-8-1"></span>**Wybór lokalizacji dla routera bezprzewodowego**

bezprzewodowy modem router pozwala uzyskać dostęp do sieci bezprzewodowej praktycznie z dowolnego miejsca znajdującego się w jej zasięgu. Zasięg oddziaływania (efektywna odległość) może się jednak znacznie różnić w zależności od umiejscowienia routera. Na przykład grubość i liczba ścian, jakie musi pokonać sygnał bezprzewodowy, wpłynie na skrócenie tej odległości. W celu uzyskania jak najlepszych efektów router należy umieścić:

- Mniej więcej w środku obszaru zawierającego komputery i inne urządzenia, które będą łączyć się przez router, najlepiej "na linii wzroku" tych urządzeń.
- W pobliżu gniazdka prądu zmiennego oraz końcówek kabli Ethernet komputerów łączących się przewodowo.
- Na podwyższeniu, np. na półce, w miejscu, gdzie liczba ścian i sufitów między urządzeniem bezprzewodowy modem router a pozostałymi urządzeniami będzie jak najmniejsza.
- Z dala od urządzeń elektrycznych bedacych potencjalnymi źródłami zakłóceń, takich jak wentylatory sufitowe, domowe systemy bezpieczeństwa, kuchenki mikrofalowe czy bazy telefonów przewodowych.

• Z dala od dużych powierzchni metalowych, takich jak drzwi z litej blachy czy zagęszczenie aluminiowych nitów. Na siłę sygnału wpływają również duże powierzchnie innych materiałów, np. szkła, ścian z izolacją, akwariów, luster,cegieł czy betonu.

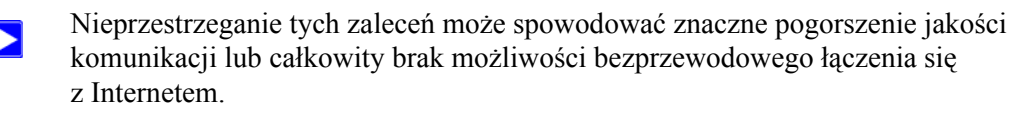

### <span id="page-9-0"></span>**Instalowanie urządzenia Bezprzewodowy modem router**

Aby pomóc w skonfigurowaniu routera i sprawnym uzyskaniu dostępu do Internetu, na płycie *Resource CD* umieszczono kreator Smart Wizard™. Prowadzi on użytkownika przez kolejne etapy procedury konfiguracyjnej: podłączanie routera, mikrofiltrów i komputera, konfigurowanie ustawień komunikacji bezprzewodowej oraz włączanie zabezpieczeń sieci bezprzewodowej. Po zakończeniu instalacji można od razu łączyć się z Internetem!

> Użytkownicy komputerów z systemem Macintosh lub Linux muszą korzystać z ręcznej metody instalacji (patrz "Rę[czne instalowanie routera \(u](#page-14-1)żytkownicy [zaawansowani, komputerów Mac i systemu Linux\)" na str. 11\)](#page-14-1).

Istnieją dwie metody konfigurowania urządzenia bezprzewodowy modem router:

- **Instalacja za pomocą kreatora Smart Wizard**. Kreator Smart Wizard znajduje się na płycie *Resource CD*. Informacje na temat posługiwania się kreatorem można znaleźć w części "Instalowanie routera za pomocą [kreatora Smart Wizard" na str. 8](#page-11-2).
	- Jest to najłatwiejsza opcja. Kreator prowadzi użytkownika przez cały proces instalacji. Wiele czynności automatyzuje, a także weryfikuje poprawność wykonania poszczególnych etapów
	- Kreator Smart Wizard działa wyłącznie na komputerach z systemem Microsoft Windows.

Przed uruchomieniem kreatora Smart Wizard na firmowym komputerze  $\rightarrow$ w celu skonfigurowania routera umieszczonego w domu należy skonsultować się z pracownikami działu obsługi sieci. Ustawienia sieci firmowej lub oprogramowanie klienckie wirtualnej sieci prywatnej (VPN) mogą powodować konflikt z domyślnymi ustawieniami domowego routera. Jeśli nie masz pewności, czy istnieje taki konflikt, użyj innego komputera.

• **Instalacja reczna**: Jeśli nie możesz lub nie chcesz użyć kreatora Smart Wizard, patrz "Reczne instalowanie routera (uż[ytkownicy zaawansowani, komputerów Mac i systemu Linux\)" na](#page-14-1)  [str. 11.](#page-14-1) Opcja jest przeznaczona dla użytkowników, którzy na przykład łączą się z komputerami Mac, używają systemu operacyjnego Linux albo dysponują odpowiednią wiedzą.

Jeśli zdecydujesz się na ręczną konfigurację routera, najlepsze wyniki osiągniesz instalując i konfigurując router w następującej kolejności:

- 1. Zainstaluj router i podłącz go do sieci (patrz "Podłączanie urządzenia Bezprzewodowy [modem router" na str. 13\)](#page-16-1).
- 2. Skonfiguruj na routerze ustawienia dostępu do Internetu (patrz ["Konfigurowanie dost](#page-20-1)ępu [do Internetu na routerze" na str. 17](#page-20-1)).
- 3. Skonfiguruj sieć bezprzewodową oraz wybierz ustawienia zabezpieczeń komunikacji bezprzewodowej (patrz ["Konfigurowanie sieci bezprzewodowej" na str. 19](#page-22-1)).

## <span id="page-11-2"></span>**Instalowanie routera za pomocą kreatora Smart Wizard**

<span id="page-11-0"></span>Aby można było używać kreatora Smart Wizard, komputer musi być wyposażony w system Microsoft Windows 7, Windows Vista, Windows XP lub Windows 2000 z dodatkiem Service Pack 2. Procedura konfiguracji za pomocą kreatora powinna zająć ok. 15 minut. Przed rozpoczęciem konfigurowania bezprzewodowy modem routera za pomocą kreatora Smart Wizard należy spełnić następujące warunki:

- Komputer jest podłączony do Internetu za pośrednictwem łącza ADSL, obsługiwanego przez usługodawcę internetowego.
- użytkownik posiada informacje konfiguracyjne przekazane przez usługodawcę.

### <span id="page-11-1"></span>**Posługiwanie się kreatorem Smart Wizard**

Kreator NETGEAR Smart Wizard prowadzi użytkownika przez kolejne etapy procedury podłączania routera, mikrofiltrów ADSL i komputerów. Następnie pomaga skonfigurować ustawienia sieci bezprzewodowej i jej zabezpieczenia. Kreator Smart Wizard przeprowadza użytkownika przez proces konfiguracji, automatyzując wiele czynności. Na każdym etapie procedury kreator sprawdza, czy czynności zostały wykonane poprawnie.

#### **Aby zainstalować router za pomocą kreatora Smart Wizard:**

- **1.** Odszukaj informacje konfiguracyjne usługi ADSL dostarczone przez usługodawcę internetowego.
- **2.** Włóż płytę CD zatytułowaną *Resource CD* do napędu w komputerze z systemem Windows. Płyta zostanie automatycznie uruchomiona z opcją języka obowiązującego w systemie Windows. Jeśli chcesz, możesz wybrać inny język.

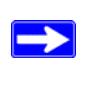

Jeśli płyta nie zostanie zainicjowana automatycznie, odszukaj na niej plik  $\overline{z}$  ikoną  $\overline{w}$  i kliknij go dwukrotnie.

**3.** Gdy pojawi się **ekran powitalny**, kliknij przycisk **Setup** (Instalacja). Zostanie uruchomiony kreator Smart Wizard. Postępuj zgodnie z instrukcjami i monitami wyświetlanymi w kreatorze.

Kreator poprowadzi Cię przez etapy instalowania routera, podłączania go do Internetu, konfigurowania ustawień sieci bezprzewodowej oraz wybierania optymalnych zabezpieczeń sieci. Jeśli zrezygnujesz z wyboru opcji zabezpieczeń w trakcie instalacji, możesz zrobić to później za pośrednictwem interfejsu użytkownika routera (zobacz ["Przechodzenie do ustawie](#page-12-0)ń routera po zakoń[czeniu instalacji" na str. 9](#page-12-0)).

Aby opisywany szybki router bezprzewodowy działał optymalnie, karty sieci bezprzewodowej zainstalowane w komputerach w sieci powinny obsługiwać tę samą technologię, co router (więcej informacji na ten temat znajdziesz w internetowej *Instrukcji obsługi*).

Komputer jest teraz połączony z Internetem!

Aby skonfigurować połączenie z routerem i Internetem dla dodatkowych komputerów bezprzewodowych w sieci, zobacz ["Konfigurowanie sieci bezprzewodowej" na str. 19](#page-22-1).

### <span id="page-12-0"></span>**Przechodzenie do ustawień routera po zakończeniu instalacji**

Kreator Smart Wizard jest wyświetlany tylko podczas pierwszej instalacji routera lub gdy jest on w domyślnym stanie fabrycznym (na przykład po zresetowaniu powodującym przywrócenie domyślnych ustawień fabrycznych). Aby zmienić ustawienia po zainstalowaniu i skonfigurowaniu routera, kliknij znajdujący się na pulpicie skrót, który został tam umieszczony (N) podczas instalacji i zaloguj się do urządzenia, aby otworzyć interfejs zarządzania routerem.<sup>1</sup> Inny sposób to otwarcie okna przeglądarki i zalogowanie się na routerze. Po zalogowaniu się można:

- Skonfigurować inne komputery bezprzewodowe w sieci, zobacz "Konfigurowanie sieci [bezprzewodowej" na str. 19](#page-22-1).
- Zmienić lub wprowadzić ustawienia zabezpieczeń sieci bezprzewodowej, zobacz ["Konfigurowanie identyfikatora SSID i zabezpiecze](#page-23-1)ń sieci bezprzewodowej" na str. 20.

Opis zaawansowanych funkcji, które nie zostały wymienione w niniejszej instrukcji, można znaleźć w *instrukcji obsługi* na płycie *Resource CD*. W interfejsie routera dostępne jest także łącze do internetowej *instrukcji obsługi*.

<sup>1.</sup> Ikona skrótu jest umieszczana na pulpicie tylko w wariancie instalacji za pomocą kreatora Smart Wizard.

### <span id="page-13-0"></span>**Uaktualnianie oprogramowania sprzętowego routera**

Po uruchomieniu płyty *Resource CD* użytkownik ma możliwość uaktualnienia oprogramowania sprzętowego do najnowszej wersji. Po skonfigurowaniu modemu routera Wireless-N i zalogowaniu się do niego zostanie wyświetlony ekran Firmware Upgrade Assistant (Kreator wyszukiwania oprogramowania sprzętowego).

- **1.** Kliknij **Yes** (Tak), aby sprawdzić dostępność nowego oprogramowania sprzętowego (zalecane). Modem router Wireless-N automatycznie sprawdzi, czy w bazie danych NETGEAR dostępny jest nowy plik oprogramowania sprzętowego. Jeśli nowa wersja oprogramowania sprzętowego nie zostanie znaleziona, zostanie wyświetlony komunikat "No New Firmware Version Available" (Brak nowej wersji oprogramowania sprzętowego) (w przypadku wybrania opcji "No" (Nie) dostępność nowej wersji oprogramowania sprzętowego będzie można sprawdzić później; patrz internetowa *Instrukcja obsługi*).
- **2.** Jeśli nowe oprogramowanie sprzętowe jest dostępne, kliknij **Yes** (Tak), a router automatycznie dokona uaktualnienia do najnowszej wersji.

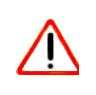

Dopóki ponowne uruchamianie routera nie zostanie zakończone, a wskaźnik gotowości nie przestanie migać na kilka sekund, nie wolno przechodzić do trybu online, wyłączać routera lub komputera ani wykonywać żadnych innych czynności na routerze.

## <span id="page-14-1"></span><span id="page-14-0"></span>**Ręczne instalowanie routera (użytkownicy zaawansowani, komputerów Mac i systemu Linux)**

Przed przystąpieniem do ręcznego instalowania i konfigurowania routera przejrzyj listę wymogów zamieszczoną poniżej i sprawdź, czy są dostępne wszystkie niezbędne informacje.

- Połączenie za pośrednictwem linii ADSL obsługiwanej przez usługodawcę internetowego.
- Informacje konfiguracyjne przekazane przez usługodawcę. Zależnie od trybu konfiguracji konta internetowego w celu skonfigurowania urządzenia bezprzewodowy modem router i uzyskania dostępu do Internetu mogą być potrzebne następujące informacje:
	- Nazwa hosta i domeny
	- Nazwa i hasło logowania do Internetu (często jest to adres i hasło poczty e-mail)
	- Adresy serwera DNS
	- Statyczny adres IP

Usługodawca internetowy powinien dostarczyć Ci wszystkie informacje niezbędne do łączenia się z Internetem. Jeśli nie możesz ich odnaleźć, skontaktuj się z usługodawcą.

- Mikrofiltry ADSL (patrz "Zasada dział[ania mikrofiltrów ADSL" na str. 12](#page-15-0)).
- Włączona obsługa protokołu DHCP na komputerach klienckich.

Jeśli jeszcze tego nie zrobiono:

- Sprawdź, czy zawartość opakowania z routerem jest kompletna (patrz "Rozpakowywanie pudeł[ka z nowym routerem" na str. 1\)](#page-4-2).
- Wybierz optymalne miejsce dla swojego urządzenia bezprzewodowy modem router na postawie wskazówek opisanych w części "Wybór lokalizacji dla routera bezprzewodowego" [na str. 5](#page-8-2).

## <span id="page-15-0"></span>**Zasada działania mikrofiltrów ADSL**

Technologia ADSL wykorzystuje te same przewody, co telefon. Powoduje jednak dodawanie sygnałów, które generują szum w połączeniach telefonicznych. W związku z tym należy stosować filtry ADSL, które wyeliminują te sygnały, zanim dotrą do telefonu użytkownika.

Jeśli urządzenie bezprzewodowy modem router zakupiono w kraju, w którym mikrofiltry nie są dołączone, należy je pozyskać we własnym zakresie.

### <span id="page-15-1"></span>**Mikrofiltr ADSL**

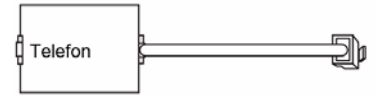

#### **Rysunek 4**

Każde urządzenie, takie jak telefon, faks, automatyczna sekretarka czy wyświetlacz identyfikatora rozmówcy, wymaga filtra ADSL.

Urządzenie bezprzewodowy modem router należy podłączać do linii ADSL za pośrednictwem mikrofiltra tylko w przypadku, gdy mikrofiltr jest kombinacją mikrofiltra/rozdzielacza przeznaczoną specjalnie do tego celu. Użycie innego mikrofiltra spowoduje zablokowanie dostępu do Internetu. W razie jakichkolwiek wątpliwości urządzenie bezprzewodowy modem router należy podłączyć bezpośrednio do linii ADSL.

### <span id="page-15-2"></span>**Mikrofiltr ADSL z wbudowanym rozdzielaczem**

Jeśli w ścianie znajduje się tylko jedno gniazdko, które musi zapewnić łączność zarówno dla urządzenia bezprzewodowy modem router, jak i aparatu telefonicznego, należy zastosować mikrofiltr ADSL z wbudowanym rozdzielaczem.

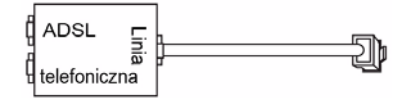

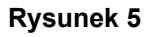

## <span id="page-16-1"></span><span id="page-16-0"></span>**Podłączanie urządzenia Bezprzewodowy modem router**

Przed rozpoczęciem instalacji urządzenia "bezprzewodowy modem router" upewnij, że w ustawieniach protokołu TCP/IP na komputerze włączono opcję Uzyskaj adres IP automatycznie (za pomocą usługi DHCP) oraz Uzyskaj adres serwera DNS automatycznie. Aby przejść do tych ustawień, w Panelu sterowania kliknij polecenie Połączenia sieciowe, a następnie dla używanego połączenia otwórz kartę Właściwości: Protokół internetowy (TCP/IP). W razie wątpliwości zajrzyj do dokumentacji komputera lub skorzystaj z łącza do informacji o adresowaniu w sieciach bazujących na protokole TCP/IP umieszczonego w części ["Pokrewne dokumenty" na str. 34](#page-37-1).

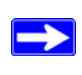

W przypadku wymiany istniejącego routera należy go całkowicie odłączyć od sieci i odstawić na bok. Dopiero wtedy można przystąpić do instalacji nowego routera.

#### **Aby podłączyć urządzenie bezprzewodowy modem router, filtr ADSL i komputer:**

**1.** Podłącz filtr ADSL w sposób pokazany na rysunku.

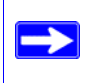

Jeśli urządzenie DGN1000 zakupiono w kraju, w którym filtr ADSL nie jest dołączony, należy go pozyskać we własnym zakresie.

• Filtry ADSL należy zainstalować dla wszystkich aparatów telefonicznych, które używają tej samej linii telefonicznej, co urządzenie bezprzewodowy modem router. Wybierz odpowiedni filtr lub filtry dla swojej konfiguracji sieci bezprzewodowej.

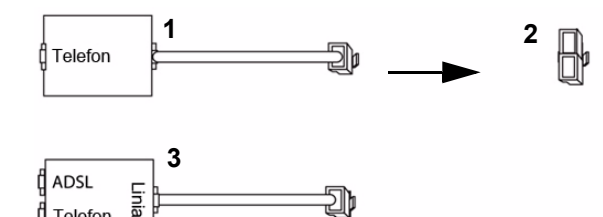

- 1. Filtr jednoliniowy: przeznaczony dla telefonu lub faksu.
- 2. Rozdzielacz: po połączeniu z filtrem jednoliniowym umożliwia jednoczesne korzystanie z gniazdka przez telefon i urządzenie bezprzewodowy modem router.
- 3. Filtr dwuliniowy z rozdzielaczem: umożliwia jednoczesne korzystanie z gniazdka przez telefon i urządzenie bezprzewodowy modem router.

#### **Rysunek 6**

Telefon

• **Przykład z filtrem dwuliniowym**. Podłącz filtr dwuliniowy z do gniazdka telefonicznego, a następnie podłącz telefon do złącza linii telefonicznej (**A**) w pokazany sposób [Rysunek 7](#page-17-0).

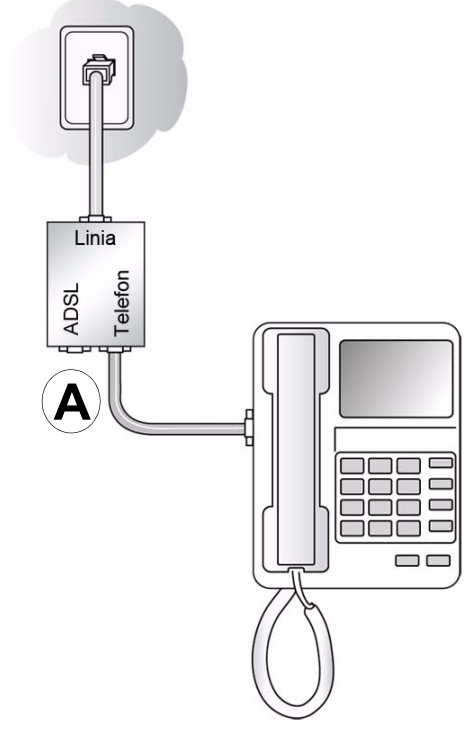

<span id="page-17-0"></span>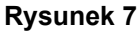

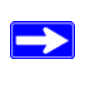

W przypadku filtra jednoliniowego z osobnym rozdzielaczem podłącz rozdzielacz do gniazdka telefonicznego, podłącz filtr do rozdzielacza, a następnie podłącz telefon do filtra.

**2.** Podłącz urządzenie bezprzewodowy modem router do filtra ADSL. Używając dołączonego kabla telefonicznego z wtykami RJ-11, połącz port ADSL (**B**) urządzenia bezprzewodowy modem router z portem ADSL (**C**) filtra dwuliniowego w sposób pokazany na rysunku [Rysunek 8](#page-18-0).

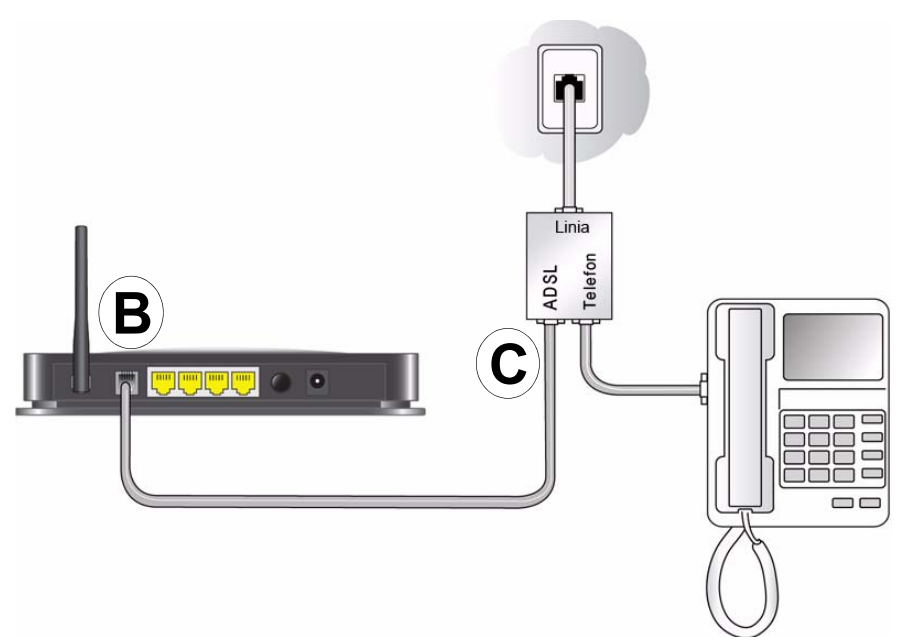

#### <span id="page-18-0"></span>**Rysunek 8**

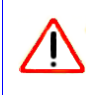

Niewłaściwe podłączenie filtra do urządzenia bezprzewodowy modem router uniemożliwi wykonywanie połączeń przez linię ADSL.

- **3.** Poprowadź kabel Ethernet (**D**) od portu LAN w urządzeniu bezprzewodowy modem router do karty sieci Ethernet w komputerze w sposób pokazany na rysunku [Rysunek 9.](#page-19-1)
- **4.** Podłącz zasilacz do urządzenia bezprzewodowy modem router, a następnie włóż wtyczkę zasilacza do gniazdka zasilania.

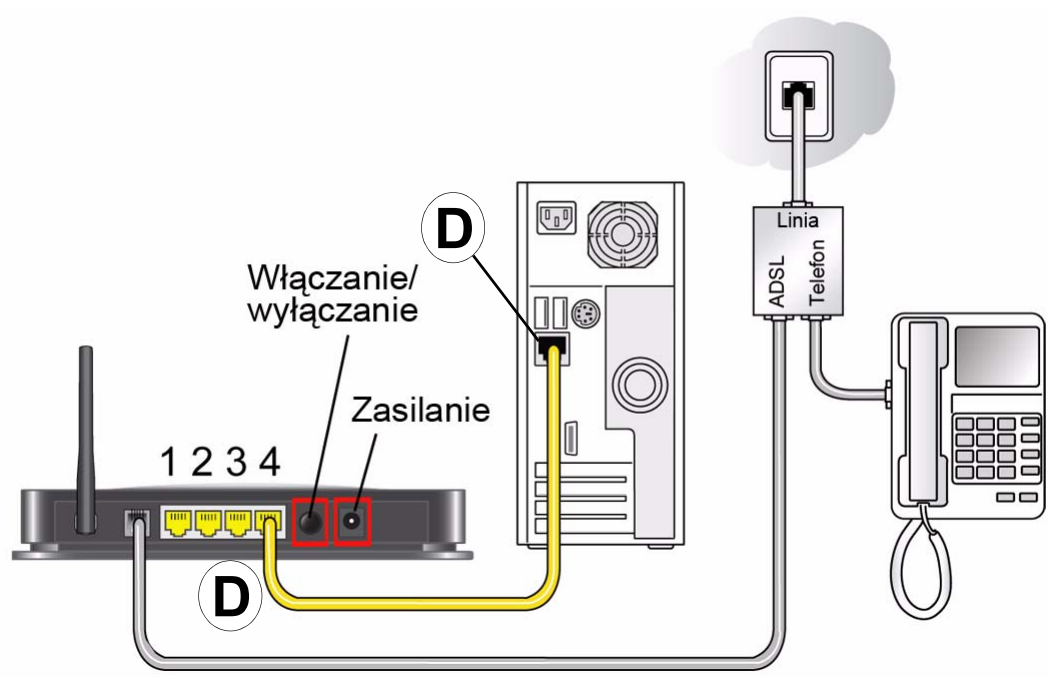

#### <span id="page-19-1"></span>**Rysunek 9**

**5.** Podłącz do routera wszelkie pozostałe komputery, które będą się komunikować przewodowo. W tym celu poprowadź kable Ethernet od tych komputerów do pozostałych 3 wolnych portów sieci LAN w routerze.

## <span id="page-19-0"></span>**Weryfikowanie poprawności połączenia**

Na podstawie wskazań lampek kontrolnych urządzenia bezprzewodowy modem router ustal, czy jest ono poprawnie podłączone.

- Po włączeniu urządzenia bezprzewodowy modem router zapala się lampka zasilania.
- Świeci wskaźnik łącza DSL, sygnalizujący aktywne połączenie ADSL.
- Po włączeniu urządzenia bezprzewodowy modem router zapala się lampka łączności bezprzewodowej.
- Świeci lampka Internet, sygnalizująca aktywne połączenie z siecią ADSL.

Teraz włącz komputer. Jeśli logowanie do Internetu odbywa się przeważnie za pomocą określonego programu, nie włączaj go. Gdy program zostanie uruchomiony automatycznie, wyłącz go. Sprawdź, czy:

• Wskaźniki portów LAN (1–4) zapalają się odpowiednio po podłączeniu komputerów do tych portów.

Ręczne instalowanie routera (użytkownicy zaawansowani, komputerów Mac i systemu Linux) 16

## <span id="page-20-1"></span><span id="page-20-0"></span>**Konfigurowanie dostępu do Internetu na routerze**

W przypadku ręcznego konfigurowania urządzenia bezprzewodowy modem router należy się na nim logować w celu dokonania początkowej konfiguracji oraz przy każdym późniejszym wprowadzaniu zmian.

#### **Aby przejść do ustawień routera:**

**1.** W polu adresu w przeglądarce wpisz adres **http://192.168.0.1**, a następnie naciśnij klawisz **Enter**.

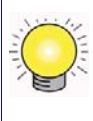

Domyślny adres LAN routera można wpisać również w następującej postaci: **http://www.routerlogin.net** lub **http://www.routerlogin.com**.

http://192.168.0.1

#### **Rysunek 10**

Zostanie wyświetlone okno logowania podobne do tego, jakie przedstawia [Rysunek 11](#page-20-2).

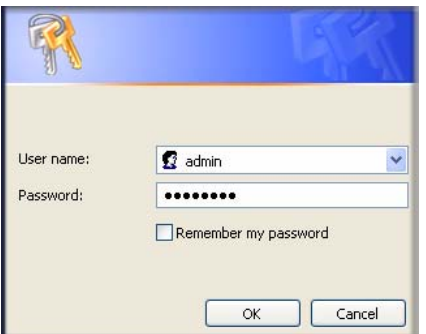

#### <span id="page-20-2"></span>**Rysunek 11**

**2.** W odpowiedzi na wyświetlony monit w polu User Name (Nazwa użytkownika) wpisz **admin**, a w polu Password (Hasło) — **password**, oba wyrażenia małymi literami. Ze względów bezpieczeństwa router ma zdefiniowaną własną nazwę użytkownika i hasło.

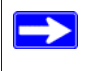

Nazwa użytkownika i hasło routera różnią się od wszelkich nazw użytkowników i haseł, za pomocą których użytkownik loguje się w Internecie.

Zostanie wyświetlone menu główne.

**3.** W lewym okienku nawigacyjnym w opcjach menu kliknij pozycję **Setup Wizard** (Kreator instalacji). Zostanie wyświetlony ekran **Kreatora instalacji**.

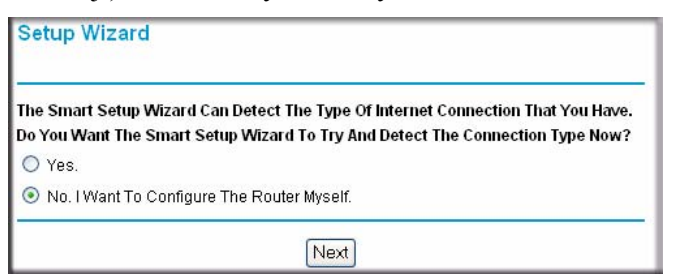

#### **Rysunek 12**

- **4.** Zaznacz jedną z następujących opcji:
	- Opcja **Yes** (Tak) spowoduje, że kreator sam spróbuje wykryć połączenie internetowe. W wyświetlonym oknie monitu kliknij przycisk **Next** (Dalej). Kreator pomoże Ci skonfigurować ustawienia routera bezprzewodowego służące do łączenia się z Internetem.
		- Jeśli nie można nawiązać połączenia z routerem bezprzewodowym, w Panelu sterowania otwórz aplet Połączenia sieciowe i sprawdź właściwości protokołu TCP/IP. Powinny one określać, że *zarówno* adres IP, jak i adres serwera DNS mają być uzyskiwane automatycznie. Aby uzyskać więcej informacji, zajrzyj do dokumentacji komputera lub skorzystaj z łączy zawartych w części ["Pokrewne dokumenty" na str. 34.](#page-37-1)
	- Wybór opcji **No** (Nie) umożliwi samodzielne skonfigurowanie połączenia. Kliknij przycisk **Next** (Dalej). Pojawi się okno **Basic Settings** (Ustawienia podstawowe). W odpowiednich polach wpisz dane połączenia z usługodawcą internetowym. Jeśli potrzebujesz pomocy, skorzystaj z opcji pomocy dostępnych w oknie **Basic Settings** (Ustawienia podstawowe) lub zajrzyj do internetowej *instrukcji obsługi* urządzenia bezprzewodowy modem router.
- **5.** Kliknij przycisk **Apply** (Zastosuj), co spowoduje zapisanie ustawień i zakończenie procedury konfigurowania połączenia.

Komputer powinien być teraz połączony z Internetem!

#### **Jeśli połączenie nie zostało nawiązane:**

- Przejrzyj ustawienia i upewnij się, że wybrano poprawne opcje, a wszystkie dane są wpisane bez błędów.
- Skontaktuj się z usługodawcą internetowym i sprawdź, czy masz poprawne informacje konfiguracyjne.
- Zajrzyj do części "Rozwią[zywanie problemów" na str. 23](#page-26-2).

Jeśli problem wciąż występuje, zarejestruj swój produkt firmy NETGEAR i skontaktuj się z działem pomocy technicznej.

Ręczne instalowanie routera (użytkownicy zaawansowani, komputerów Mac i systemu Linux) 18

## <span id="page-22-1"></span><span id="page-22-0"></span>**Konfigurowanie sieci bezprzewodowej**

Po zainstalowaniu urządzenia typu router należy zalogować się na nim w celu dokończenia procedury konfiguracji sieci bezprzewodowej. Ustawienia sieci bezprzewodowej urządzenia typu router muszą zgadzać się z ustawieniami sieci bezprzewodowej na wszystkich urządzeniach bezprzewodowych łączących się z routerem (takich jak karty sieci bezprzewodowych czy komputery bezprzewodowe).

W przypadku połączeń bezprzewodowych router i wszystkie komputery bezprzewodowe muszą używać tego samego identyfikatora SSID, zwanego również "nazwą sieci bezprzewodowej", oraz tych samych zabezpieczeń sieci bezprzewodowej. Firma NETGEAR zdecydowanie zaleca zabezpieczanie sieci bezprzewodowych.

W granicach budynków komputery mogą się łączyć z sieciami bezprzewodowymi na odległość kilkuset metrów. Rodzi to niebezpieczeństwo uzyskania dostępu do sieci przez niepowołane osoby z zewnątrz.

W oknie Wireless Settings (Ustawienia sieci bezprzewodowej) można skonfigurować łączność z sieciami bezprzewodowymi oraz odpowiednie zabezpieczenia sieci i routera. Aby skonfigurować sieć bezprzewodową, można dostosować jej nazwę (SSID) i ustawienia zabezpieczeń sieci bezprzewodowej w trybie ręcznym (patrz część ["Konfigurowanie identyfikatora SSID i zabezpiecze](#page-23-0)ń [sieci bezprzewodowej" na str. 20\)](#page-23-0), lub, w przypadku sieci klienckich obsługujących standard WPS, użyć funkcjonalności Wi-Fi Protected Setup w celu automatycznego skonfigurowania routera i dodania innych urządzeń sieciowych, obsługujących ten standard (patrz część "Dodawanie urządzeń bezprzewodowych za pomocą [funkcji Push 'N' Connect \(WPS\)" na str. 21](#page-24-0)). Po skonfigurowaniu identyfikatora SSID i ustawień zabezpieczeń sieci bezprzewodowej w trybie ręcznym lub metodą tradycyjną urządzenia obsługujące standard WPS można także dodawać za pomocą funkcji Push 'N' Connect (WPS).

Jeśli router jest konfigurowany z komputera bezprzewodowego i w ramach  $\rightarrow$ czynności konfiguracyjnych na routerze zostaną zmienione identyfikator SSID, kanał lub ustawienia zabezpieczeń, kliknięcie przycisku **Apply** (Zastosuj) spowoduje utratę połączenia bezprzewodowego. Wtedy na komputerze należy zmienić ustawienia sieci bezprzewodowej na takie same jak obowiązujące aktualnie na routerze. Aby uniknąć tej sytuacji, najlepiej użyć komputera połączonego z routerem za pomocą kabla Ethernet.

Pełne omówienie wszystkich konfiguracji zabezpieczeń możliwych na routerze zawarto w internetowej *Instrukcji obsługi*. Łącze do *Instrukcji obsługi* znajduje się na płycie *Resource CD*.

### <span id="page-23-1"></span><span id="page-23-0"></span>**Konfigurowanie identyfikatora SSID i zabezpieczeń sieci bezprzewodowej**

Aby określić ustawienia sieci bezprzewodowej, należy znać następujące informacje:

- Identyfikator SSID. Domyślny identyfikator SSID tego routera to **NETGEAR**.
- Tryb łączności bezprzewodowej (802.11g/b lub 802.11n) obsługiwany przez wszystkie bezprzewodowe karty sieciowe.
- Opcja zabezpieczeń sieci bezprzewodowej. Firma NETGEAR zdecydowanie zaleca zabezpieczanie sieci bezprzewodowych. W celu skutecznego wdrożenia zabezpieczeń komunikacji bezprzewodowej należy sprawdzić wszystkie bezprzewodowe karty sieciowe i ustalić, którą opcję zabezpieczeń obsługują.

#### **Aby skonfigurować podstawowe ustawienia sieci bezprzewodowej i jej zabezpieczeń w routerze:**

**1.** Zaloguj się na urządzeniu router pod jego domyślnym adresem sieci LAN **http://192.168.0.1**, podając domyślną nazwę użytkownika **admin** i domyślne hasło **password**. Możesz też użyć innych skonfigurowanych przez siebie danych, tj. adresu, nazwy użytkownika i hasła dostępu.

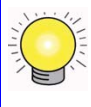

Domyślny adres LAN routera można wpisać również w następującej postaci: **http://www.routerlogin.net** lub **http://www.routerlogin.com**.

**2.** W głównym menu kliknij pozycję Wireless Settings (Ustawienia sieci bezprzewodowej), co spowoduje wyświetlenie okna Wireless Settings (Ustawienia sieci bezprzewodowej).

Zwróć uwagę, że domyślnym identyfikatorem SSID jest nazwa **NETGEAR**.

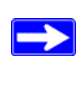

Identyfikator SSID kart sieciowych musi być taki sam jak identyfikator określony w ustawieniach urządzenia bezprzewodowy modem router. W przeciwnym razie nie będzie można nawiązać połączenia bezprzewodowego.

- **3.** Określ wartość w polu Region (Region). Wybierz region, w którym znajduje się router.
- **4.** Nie zmieniaj domyślnego ustawienia trybu sieci bezprzewodowej. Ustawienia te można później dostosować zgodnie z informacjami dostępnymi w internetowej *instrukcji obsługi*).
- **5.** Wybierz wymaganą opcję zabezpieczenia sieci bezprzewodowej oraz hasło. Firma NETGEAR zaleca wybór ustawienia WPA/WPA2 (szczegółowy opis dostępnych rodzajów zabezpieczeń można znaleźć w *instrukcji obsługi*).
- **6.** Kliknij przycisk **Apply** (Zastosuj), co spowoduje zapisanie zmian.

#### **Aby przygotować komputery do łączności bezprzewodowej:**

- **1.** Na każdym komputerze lub karcie sieci bezprzewodowej skonfiguruj taki sam identyfikator SSID (nazwę sieci bezprzewodowej) jak na routerze.
- **2.** Sprawdź, czy w przypadku wszystkich komputerów karty sieci bezprzewodowej mogą obsługiwać wybrany tryb i opcję zabezpieczeń. W razie jakichkolwiek pytań zajrzyj do internetowej *Instrukcji obsługi* lub przejrzyj ustawienia wybrane w części "Konfigurowanie [identyfikatora SSID i zabezpiecze](#page-23-0)ń sieci bezprzewodowej" na str. 20).
- **3.** Sprawdź, czy ustawienia zabezpieczeń na wszystkich urządzeniach bezprzewodowych są takie same jak ustawienia na routerze. Jeśli na przykład wybrano opcję zabezpieczeń wymagającą podawania hasła, każdy komputer musi używać tego samego hasła.
- **4.** Sprawdź, czy wszystkie komputery bezprzewodowe mają skonfigurowane łącza bezprzewodowe i mogą uzyskiwać adres IP za pośrednictwem usługi DHCP z routera.

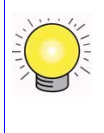

Jeśli korzystasz z komputera z systemem Windows, przejdź do Panelu sterowania i otwórz aplet Połączenia sieciowe. W oknie właściwości połączeń bezprzewodowych przejdź do karty właściwości protokołu TCP/IP i upewnij się, że jest zaznaczona opcja Uzyskaj adres IP automatycznie.

Aby uzyskać dostęp do Internetu z dowolnego komputera połączonego z urządzeniem bezprzewodowy modem router, uruchom przeglądarkę, taką jak Microsoft Internet Explorer czy Mozilla Firefox. Na obudowie urządzenia bezprzewodowy modem router powinien migać wskaźnik LED połączenia z Internetem, co sygnalizuje nawiązanie połączenia z usługodawcą internetowym.

### <span id="page-24-0"></span>**Dodawanie urządzeń bezprzewodowych za pomocą funkcji Push 'N' Connect (WPS)**

Jeśli dostępni klienci sieci bezprzewodowej obsługują standard Wi-Fi Protected Setup (WPS), można ich bezpiecznie i łatwo połączyć z routerem za pomocą funkcjonalności WPS. Na urządzeniu klienckim poszukaj symbolu **SP**.<sup>1</sup>

Stosowana przez firmę NETGEAR funkcja Push 'N' Connect bazuje na standardzie WPS (Wi-Fi Protected Setup). Wszystkie pozostałe produkty certyfikowane dla standardu Wi-Fi i obsługujące funkcję WPS powinny bez problemu współpracować z urządzeniami NETGEAR wyposażonymi w funkcję Push 'N' Connect.

Dostępne są dwa sposoby korzystania z funkcjonalności WPS:

• Po skonfigurowaniu identyfikatora SSID i opcji zabezpieczeń sieci bezprzewodowej w routerze (patrz część ["Konfigurowanie identyfikatora SSID i zabezpiecze](#page-23-0)ń sieci bezprzewodowej" na [str. 20](#page-23-0)) można szybko i łatwo dodawać urządzenia bezprzewodowe za pomocą funkcjonalności WPS. Istniejące ustawienia komunikacji bezprzewodowej zostaną wówczas automatycznie przekazane do urządzenia obsługującego WPS.

<sup>1.</sup> Lista innych produktów firmy NETGEAR certyfikowanych do pracy w sieciach Wi-Fi znajduje się na stronie *<http://www.wi-fi.org>*.

• Jeśli nie skonfigurowano jeszcze opcji łączności bezprzewodowej i nie włączono zabezpieczeń routera (router pozostaje w trybie domyślnym), automatyczna konfiguracja identyfikatora SSID i ustawień zabezpieczeń sieci bezprzewodowej zostanie wykonana za pomocą funkcji WPS, a jej dane przesłane do docelowego urządzenia, np. do bezprzewodowego komputera.

Powyżej opisano pierwszy sposób korzystania z funkcjonalności WPS. Informacje dotyczące drugiego sposobu można znaleźć w *instrukcji obsługi*.

Jeśli sieć ma charakter mieszany, tzn. zawiera urządzenia obsługujące i nieobsługujące funkcjonalności WPS, firma NETGEAR zaleca najpierw ręczne lub tradycyjne skonfigurowanie sieci bezprzewodowej i ustawień zabezpieczeń (patrz część "Konfigurowanie identyfikatora SSID i zabezpieczeń [sieci bezprzewodowej" na str. 20](#page-23-0)), a następnie dodanie urządzeń obsługujących tę funkcję za pomocą WPS.

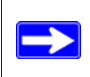

Jeśli zostanie wybrana metoda komunikacji bezprzewodowej WPS, zabezpieczenia WEP z kluczem wstępnym nie będą obsługiwane.

#### **Aby dodać urządzenie bezprzewodowe przy użyciu funkcjonalności WPS:**

- **1.** Naciśnij przycisk WPS na routerze. Router rozpocznie przesyłanie ustawień dotyczących sieci bezprzewodowej. Naciśnij przycisk WPS w odpowiednim urządzeniu bezprzewodowym w czasie nie dłuższym niż 2 minuty.
- **2.** W urządzeniu bezprzewodowym:
	- Naciśnij przycisk WPS na obudowie urządzenia lub
	- Otwórz w urządzeniu ekran narzędzia do zarządzania funkcjonalnością WPS i postępuj zgodnie z wyświetlanymi instrukcjami dotyczącymi nawiązywania połączenia przy użyciu WPS.

Wskaźnik LED funkcji WPS na routerze będzie migać aż do zakończenia 2-minutowego czasu dodawania urządzenia. Gdy wskaźnik ten przestanie migać, zacznie świecić zielonym światłem ciągłym. (Wskaźnik LED wyłącza się w przypadku, gdy nie skonfigurowano w routerze ustawień zabezpieczeń.)

Aby uzyskać dostęp do Internetu, uruchom w urządzeniu przeglądarkę internetową (np. Microsoft Internet Explorer czy Firefox). Na obudowie urządzenia typu bezprzewodowy modem router powinien migać wskaźnik LED połączenia z Internetem, co sygnalizuje nawiązanie połączenia z usługodawcą internetowym.

Aby uzyskać więcej informacji na temat konfigurowania sieci bezprzewodowej i zabezpieczeń komunikacji bezprzewodowej, zobacz *Instrukcję obsługi*. Łącze do internetowej *Instrukcji obsługi*  znajduje się na płycie *Resource CD*.

## <span id="page-26-2"></span>**Rozwiązywanie problemów**

<span id="page-26-0"></span>Ten rozdział zawiera informacje dotyczące rozwiązywania problemów z urządzeniem bezprzewodowy modem router. Opisowi każdego problemu towarzyszą instrukcje mające pomóc w jego wykryciu i rozwiązaniu. Omówienie najczęściej występujących problemów zamieszczono w punktach wymienionych poniżej.

• Czy router jest włączony?

Przejdź do punktu ["Podstawowe aspekty dzia](#page-26-1)łania" na str. 23.

• Czy router został poprawnie podłączony?

Przejdź do punktu "Rozwiązywanie problemów z internetowym interfejsem [konfiguracyjnym" na str. 25](#page-28-0).

• Nie mogę przejść do ustawień konfiguracyjnych routera za pomocą przeglądarki.

Przejdź do punktu "Rozwią[zywanie problemów z przegl](#page-31-1)ądaniem zawartości Internetu" [na str. 28](#page-31-1).

• Router jest skonfigurowany, ale nie mogę się połączyć z Internetem.

Przejdź do punktu "Rozwią[zywanie problemów z po](#page-29-0)łączeniem z usługodawcą [internetowym" na str. 26.](#page-29-0)

• Nie pamiętam hasła dostępu do ustawień konfiguracyjnych routera.

Przejdź do punktu "Aby przywrócić domyś[lne ustawienia konfiguracji fabrycznej, nale](#page-33-2)ży nacisnąć [przycisk resetowania na spodzie routera, zgodnie z poni](#page-33-2)ższą procedurą." na str. 30.

• Chcę usunąć całą istniejącą konfigurację i zacząć od początku.

Przejdź do punktu "Przywracanie domyś[lnej konfiguracji i has](#page-33-1)ła" na str. 30.

### <span id="page-26-1"></span>**Podstawowe aspekty działania**

Po włączeniu zasilania routera powinna nastąpić następująca sekwencja zdarzeń:

- 1. Gdy urządzenie zostanie po raz pierwszy podłączone do źródła zasilania, upewnij się, że świeci wskaźnik LED zasilania (rozdział ["Cechy sprz](#page-5-2)ętu" na str. 2 zawiera ilustrację i omówienie wskaźników LED).
- 2. Po około jednej minucie sprawdź, czy:
	- a. Świecą wskaźniki LED wszystkich portów sieci LAN, do których są podłączone komputery.
	- b. Świeci wskaźnik LED internetowego portu ADSL.

Świecenie wskaźnika LED portu oznacza, iż zostało nawiązane poprawne połączenie z urządzeniem po drugiej stronie. Jeśli którykolwiek z tych warunków nie jest spełniony, poszukaj informacji w odpowiednim punkcie poniżej.

3. Po włączeniu zabezpieczeń sieci bezprzewodowej sprawdź, czy świeci się wskaźnik LED funkcji Push 'N' Connect (WPS) (jeśli zabezpieczenia nie zostały włączone, wskaźnik LED funkcji WPS powinien być wyłączony).

#### <span id="page-27-0"></span>**Ikona zasilania nie świeci**

Jeśli przy włączonym routerze wskaźnik LED zasilania i pozostałe wskaźniki nie świecą:

- Upewnij się, że kabel zasilający jest poprawnie podłączony do routera, a zasilacz do działającego gniazdka sieciowego.
- Upewnij się, że używasz zasilacza dołączonego przez firmę NETGEAR do tego produktu.

Jeśli błąd wciąż występuje, nastąpiła awaria urządzenia. Skontaktuj się z działem pomocy technicznej.

### <span id="page-27-1"></span>**Wskaźnik LED zasilania świeci na czerwono**

Router po włączeniu przeprowadza autotest. Jeśli po kilku sekundach od włączenia lub w którymkolwiek momencie podczas zwykłej pracy wskaźnik zasilania zacznie świecić w kolorze czerwonym, doszło do awarii urządzenia. Ponadto wskaźnik świeci w tym kolorze po naciśnięciu przycisku przywracania ustawień fabrycznych, a miga 3 razy po zwolnieniu przycisku. Jednak w tym przypadku urządzenie bezprzewodowy modem router cały czas pracuje poprawnie. Jeśli wskaźnik LED zasilania zacznie świecić na czerwono, sygnalizując awarię:

• Włącz i wyłącz zasilanie i zobacz, czy router zacznie normalnie pracować.

Jeśli wskaźnik LED zasilania wciąż świeci na czerwono po minucie od włączenia zasilania:

- Włącz i wyłącz zasilanie i zobacz, czy router zacznie normalnie pracować.
- Przywróć fabryczną konfigurację routera. Operacja spowoduje ustawienie na routerze adresu IP 192.168.0.1. Procedurę przywracania ustawień domyślnych omówiono w punkcie ["Aby](#page-33-2)  przywrócić domyś[lne ustawienia konfiguracji fabrycznej, nale](#page-33-2)ży nacisnąć przycisk resetowania [na spodzie routera, zgodnie z poni](#page-33-2)ższą procedurą." na str. 30.

Jeśli błąd wciąż występuje, być może nastąpiła awaria urządzenia. Skontaktuj się z działem pomocy technicznej.

### <span id="page-27-2"></span>**Wskaźniki LED sieci LAN lub portów internetowych nie świecą**

Jeśli podczas nawiązywania połączenia z siecią Ethernet nie świecą wskaźniki sieci LAN lub internetowego portu ADSL:

• Upewnij się, że kabel Ethernet jest dobrze podłączony do routera oraz koncentratora/komputera.

- Upewnij się, że jest włączone zasilanie koncentratora/komputera.
- Upewnij się, że używasz właściwego kabla: port ADSL powinien być podłączony za pomocą kabla dołączonego do urządzenia bezprzewodowy modem router. Jeśli wskaźnik LED połączenia internetowego wciąż nie świeci, może to oznaczać, że usługa ADSL jest niedostępna lub do portu ADSL podłączono niewłaściwy kabel.

### <span id="page-28-0"></span>**Rozwiązywanie problemów z internetowym interfejsem konfiguracyjnym**

Jeśli nie możesz otworzyć internetowego interfejsu konfiguracyjnego z komputera w sieci lokalnej:

- W przypadku komputera podłączonego do sieci Ethernet sprawdź połączenie Ethernet między komputerem a routerem, analogicznie jak w poprzedniej części tekstu.
- Upewnij się, że adres IP komputera należy do tej samej podsieci, co adres routera. Jeśli stosujesz zalecany schemat adresowania, adres komputera powinien należeć do zakresu od 192.168.0.2 do 192.168.0.254. Aby dowiedzieć się, jak znaleźć adres IP komputera, zobacz ["Przygotowywanie sieci" na str. 34.](#page-37-2)
- Jeśli adres IP komputera to 169.254.x.x.; wynika to z faktu, że w nowszych wersjach systemu Windows i MacOS w sytuacjach, gdy nie można nawiązać połączenia z serwerem DHCP, następuje automatycznie wygenerowanie i przypisanie adresu. Te automatycznie generowane adresy należą do zakresu 169.254.x.x. Jeśli adres IP komputera mieści się właśnie w tym przedziale, sprawdź połączenie między komputerem a routerem, a następnie ponownie uruchom komputer.
- Jeśli adres IP routera uległ zmianie, a nie znasz nowego adresu, przywróć fabryczną konfigurację routera. Operacja spowoduje ustawienie na routerze adresu IP 192.168.0.1. Procedurę przywracania ustawień domyślnych omówiono w punkcie ["Aby przywróci](#page-33-2)ć domyś[lne ustawienia konfiguracji fabrycznej, nale](#page-33-2)ży nacisnąć przycisk resetowania na [spodzie routera, zgodnie z poni](#page-33-2)ższą procedurą." na str. 30.
- Upewnij się, że przeglądarka obsługuje obiekty Java, JavaScript i ActiveX. Jeśli używasz przeglądarki Internet Explorer, kliknij przycisk Odśwież. Uzyskasz wtedy pewność, że aplet Java został załadowany.
- Spróbuj zamknąć przeglądarkę i uruchomić ją ponownie.
- Upewnij się, że używasz poprawnych danych logowania. Domyślna nazwa logowania to **admin**, a domyślne hasło logowania — **password**. Podczas wprowadzania tych informacji upewnij się, że nie jest wciśnięty klawisz CAPS LOCK.

Jeśli zmiany wprowadzone w internetowym interfejsie konfiguracyjnym nie są zapisywane na routerze:

• Podczas wprowadzania ustawień konfiguracyjnych pamiętaj, aby przed przejściem do kolejnego menu lub karty naciskać przycisk **Apply** (Zastosuj). W przeciwnym razie zmiany zostaną utracone

• W oknie przeglądarki internetowej kliknij przycisk Odśwież (Refresh, Reload). Być może zmiany zostały wprowadzone, ale przeglądarka przechowuje w pamięci podręcznej starą konfigurację.

### <span id="page-29-0"></span>**Rozwiązywanie problemów z połączeniem z usługodawcą internetowym**

Jeśli router nie jest w stanie nawiązać połączenia z Internetem, sprawdź połączenie ADSL, a następnie połączenie internetowe obsługiwane przez protokół TCP/IP.

### <span id="page-29-1"></span>**Łącze ADSL**

Jeśli router nie może uzyskać dostępu do Internetu, najpierw ustal, czy istnieje połączenie ADSL z usługodawcą internetowym. Stan tego połączenia jest sygnalizowany przez wskaźnik LED połączenia z Internetem.

#### **Wskaźnik LED połączenia internetowego świeci lub miga na zielono**

Jeśli wskaźnik LED połączenia internetowego świeci lub miga na zielono, połączenie ADSL działa poprawnie. Możesz mieć pewność, że usługodawca dobrze połączył linię, a podłączenia kablowe Twoich urządzeń są poprawne.

#### **Wskaźnik LED połączenia internetowego świeci na czerwono**

Jeśli wskaźnik LED połączenia internetowego świeci na czerwono, odłącz wszystkie telefony od linii. Jeśli przyniesie to rozwiązanie problemu, podłączaj telefony po jednym, pamiętając o instalowaniu dla nich mikrofiltrów. Jeśli mikrofiltry są podłączone poprawnie, podłączenie wszystkich telefonów powinno zakończyć się pomyślnie.

Jeśli odłączenie telefonów nie spowoduje zmiany koloru wskaźnika LED połączenia internetowego na zielony, być może kable zostały nieprawidłowo podłączone. Jeśli operator telefoniczny potwierdził, że sygnał ADSL dociera do karty sieciowej po Twojej stronie, być może okablowanie w Twoim domu jest słabej jakości.

#### **Wskaźnik LED połączenia internetowego nie świeci**

Jeśli wskaźnik LED połączenia internetowego nie świeci się, odłącz wszystkie telefony od linii. Jeśli przyniesie to rozwiązanie problemu, podłączaj telefony po jednym, pamiętając o instalowaniu dla nich mikrofiltrów. Jeśli mikrofiltry są podłączone poprawnie, podłączenie wszystkich telefonów powinno zakończyć się pomyślnie.

Jeśli odłączenie telefonów nie spowoduje zmiany koloru wskaźnika LED połączenia internetowego na zielony:

• Upewnij się, że operator telefoniczny zestawił połączenie na Twojej linii i je przetestował.

• Upewnij się, że router jest podłączony do właściwej linii telefonicznej. Jeśli masz kilka linii telefonicznych, upewnij się, że router jest podłączony do linii z usługą ADSL. Jeśli sygnał ADSL jest podawany na wtykach 1 i 4 wtyczki RJ-11, być może trzeba zastosować moduł zamiany sygnału. Urządzenie Router N150 korzysta z wtyków 2 i 3.

### <span id="page-30-0"></span>**Uzyskiwanie internetowego adresu IP**

Jeśli urządzenie bezprzewodowy modem router nie może połączyć się z Internetem, a wskaźnik LED połączenia internetowego świeci na czerwono, sprawdź, czy urządzenie bezprzewodowy modem router jest w stanie pobrać internetowy adres IP od usługodawcy. Jeśli bezprzewodowy modem router nie ma przypisanego statycznego adresu IP, musi żądać adresu IP od usługodawcy. Skuteczność realizacji żądania można ustalić za pomocą interfejsu internetowego.

Aby sprawdzić internetowy adres IP za pomocą przeglądarki internetowej:

- **1.** Uruchom przeglądarkę i wpisz adres zewnętrznej witryny, np. *<http://www.netgear.com>*.
- **2.** Przejdź do głównego menu konfiguracji urządzenia bezprzewodowy modem router pod adresem **http://192.168.0.1**.
- **3.** W sekcji Maintenance (Obsługa) kliknij pozycję **Router Status** (Stan routera) i sprawdź, czy jest wyświetlany adres IP portu internetowego. Jeśli pojawi się adres 0.0.0.0, urządzenie bezprzewodowy modem router nie uzyskało adresu IP od usługodawcy internetowego.

Jeśli router nie jest w stanie uzyskać adresu IP od usługodawcy, przyczyną może być jeden z następujących problemów:

- Jeśli jest używany program do logowania, być może błędnie określono nazwę usługi, nazwę użytkownika lub hasło. Patrz "Rozwią[zywanie problemów z po](#page-31-0)łączeniami wykorzystującymi protokół [PPPoE lub PPPoA" na str. 28](#page-31-0).
- Usługodawca może sprawdzać nazwę hosta używaną przez komputer. W internetowym kreatorze instalacji przypisz urządzeniu bezprzewodowy modem router nazwę hosta komputera zdefiniowaną w ustawieniach konta u usługodawcy internetowego.
- Usługodawca zezwala na łączenie się z Internetem tylko z jednego adresu MAC, w związku z czym może sprawdzać adres MAC komputera. W takim przypadku:
	- Poinformuj usługodawcę o zakupie nowego urządzenia sieciowego i poproś, aby używał adresu MAC tego routera; lub
	- W ustawieniach routera skonfiguruj podszywanie się pod adres MAC komputera. Można to zrobić za pośrednictwem menu Basic Settings (Ustawienia podstawowe). Zobacz internetową pomoc dostępną z głównego menu urządzenia bezprzewodowy modem router.

### <span id="page-31-0"></span>**Rozwiązywanie problemów z połączeniami wykorzystującymi protokół PPPoE lub PPPoA**

Problemy z połączeniami PPPoE i PPPoA można rozwiązywać w następujący sposób:

- **1.** Przejdź do głównego menu routera pod adresem **http://192.168.0.1**.
- **2.** W sekcji Maintenance (Obsługa) wybierz opcję **Router Status** (Stan routera).
- **3.** Kliknij przycisk **Connection Status** (Stan połączenia).

Jeśli dla wszystkich etapów jest wyświetlana informacja "OK", połączenie PPPoE/PPPoA jest aktywne i działa.

Jeśli dla któregokolwiek etapu jest zgłaszany komunikat "Failed" (Nie powiodło się), możesz spróbować ponownie nawiązać połączenie, klikając przycisk **Connect** (Połącz). Urządzenie bezprzewodowy modem router będzie próbowało nawiązać połączenie bez limitu czasowego.

Jeśli po kilku minutach wciąż nie będzie połączenia, być może używasz nieprawidłowej nazwy usługi, nazwy użytkownika albo hasła. Mogą także występować problemy ze świadczeniem usługi przez usługodawcę.

Jeśli połączenie nie jest zestawiane ręczne, urządzenie bezprzewodowy modem router nie będzie dokonywać uwierzytelniania przy użyciu protokołu PPPoE/PPPoA do czasu pierwszego przesłania danych do sieci.

### <span id="page-31-1"></span>**Rozwiązywanie problemów z przeglądaniem zawartości Internetu**

Jeśli urządzenie bezprzewodowy modem router jest w stanie uzyskać adres IP, ale komputer nie może wczytać żadnych stron internetowych:

• Być może komputer nie rozpoznaje żadnych adresów serwerów DNS.

Serwer DNS to host zlokalizowany w Internecie, który dokonuje translacji nazw internetowych (np. adresów WWW) na liczbowe adresy IP. Zazwyczaj usługodawca internetowy podaje nazwy jednego lub dwóch serwerów DNS, których należy używać. Jeśli na etapie konfigurowania urządzenia bezprzewodowy modem router wprowadzono adres DNS, uruchom ponownie komputer i sprawdź adres serwera DNS w sposób opisany w dokumencie "Przygotowywanie [sieci" na str. 34.](#page-37-2) Alternatywnie możesz wprowadzić adresy DNS w ustawieniach komputera ręcznie, zgodnie z instrukcjami zawartymi w dokumentacji systemu operacyjnego*.*

• Być może w ustawieniach komputera bezprzewodowy modem router ADSL nie jest ustawiony jako domyślna brama połączeń TCP/IP.

Jeśli komputer uzyskuje informacje o ustawieniach z urządzenia bezprzewodowy modem router za pośrednictwem usługi DHCP, uruchom komputer ponownie i sprawdź adres urządzenia bezprzewodowy modem router w sposób opisany w dokumencie "Przygotowywanie [sieci" na str. 34.](#page-37-2)

## <span id="page-32-0"></span>**Rozwiązywanie problemów siecią TCP/IP za pomocą narzędzia ping**

Większość urządzeń terminalowych TCP/IP oraz routerów jest wyposażona w narzędzie ping, które wysyła pakiety żądań echa do wyznaczonego urządzenia. Urządzenie odpowiada pakietem odpowiedzi echa. Narzędzie ping zainstalowane na komputerze pozwala bardzo sprawnie rozwiązywać problemy z siecią TCP/IP.

### <span id="page-32-1"></span>**Testowanie ścieżki sieci LAN do routera**

Wysyłając sygnał ping do routera z komputera, można sprawdzić poprawność konfiguracji ścieżki sieci LAN prowadzącej do routera.

#### **Aby wykonać polecenie ping na routerze z komputera z systemem Windows 95 lub nowszym:**

- **1.** Na pasku zadań systemu Windows kliknij przycisk Start i wybierz polecenie Uruchom.
- **2.** W wyświetlonym polu wpisz wyraz "ping" oraz adres IP routera, tak jak w poniższym przykładzie:

#### **ping 192.168.0.1**

**3.** Kliknij przycisk **OK**.

Powinien się pojawić komunikat podobny do następującego:

Pinging *<adres IP>* with 32 bytes of data

Jeśli ścieżka działa, zostanie wyświetlony następujący komunikat:

```
Reply from <adres IP>: bytes=32 time=NN ms TTL=xxx
```
Jeśli ścieżka nie działa, zostanie wyświetlony następujący komunikat:

Upłynął limit czasu żądania

Jeśli ścieżka nie działa poprawnie, może to być spowodowane jedną z następujących przyczyn:

- Niewłaściwe połączenia fizyczne
	- Upewnij się, że wskaźnik LED portu LAN świeci. Jeśli nie świeci, postępuj zgodnie z instrukcjami zawartymi w punkcie "Wskaźniki LED sieci LAN lub portów [internetowych nie](#page-27-2) świecą" na str. 24.
	- Upewnij się, że świecą odpowiednie wskaźniki LED łącza na karcie sieciowej oraz na portach koncentratora (jeśli jest używany), połączonych z komputerem i routerem.
- Niewłaściwa konfiguracja sieci
	- Upewnij się, że na komputerze zainstalowano i skonfigurowano oprogramowanie sterownika karty Ethernet oraz oprogramowanie do obsługi protokołu TCP/IP.
	- Upewnij się, że adres IP routera i komputera są poprawne oraz należą do tej samej podsieci.

### <span id="page-33-0"></span>**Testowanie ścieżki od komputera do zdalnego urządzenia**

Po sprawdzeniu poprawności działania ścieżki sieci LAN sprawdź ścieżkę od komputera do zdalnego urządzenia. W systemie Windows w menu Uruchom wpisz następujące polecenie:

#### **PING -n 10 <***adres IP***>**

gdzie **<***adres IP***>** to adres IP zdalnego urządzenia, np. serwera DNS u usługodawcy internetowego.

Jeśli ścieżka działa poprawnie, zostaną wyświetlone odpowiedzi, takie jak opisane w poprzedniej części tekstu. Jeśli nie otrzymasz odpowiedzi:

- Upewnij się, że w ustawieniach komputera adres IP routera jest wpisany w polu bramy domyślnej. Jeśli konfiguracja komputera jest przypisywana przez usługę DHCP, informacje te nie będą widoczne w panelu sterowania siecią na komputerze. Upewnij się, że adres IP routera jest wpisany w polu domyślnej bramy protokołu TCP/IP, zgodnie z opisem zawartym w dokumencie ["Przygotowywanie sieci" na str. 34.](#page-37-2)
- Upewnij się, że adres sieciowy komputera (część adresu IP określana przez maskę sieci) różni się od adresu sieciowego urządzenia zdalnego.
- Jeśli usługodawca internetowy przypisał komputerowi nazwę hosta, wprowadź ją w menu Basic Settings (Ustawienia podstawowe) w polu Account Name (Nazwa konta).

### <span id="page-33-3"></span><span id="page-33-1"></span>**Przywracanie domyślnej konfiguracji i hasła**

W tym rozdziale opisano przywracanie fabrycznej konfiguracji ustawień przez zmianę hasła administrowania routerem na **password** oraz jego adresu IP na **192.168.0.1**. Aby usunąć bieżącą konfigurację i przywrócić domyślne ustawienia fabryczne, należy nacisnąć przycisk resetowania na spodzie routera. Tej metody można użyć w przypadku nieznajomości hasła administratora lub adresu IP.

<span id="page-33-2"></span>Aby przywrócić domyślne ustawienia konfiguracji fabrycznej, należy nacisnąć przycisk resetowania na spodzie routera, zgodnie z poniższą procedurą.

- **1.** Naciśnij i przytrzymaj przycisk do momentu, aż wskaźnik zasilania zamiga na czerwono (ok. 6 sekund).
- **2.** Zwolnij przycisk resetowania i poczekaj na ponowne uruchomienie routera. Wskaźnik LED zasilania mignie trzykrotnie w kolorze czerwonym, a następnie zmieni kolor na zielony, gdy domyślne ustawienia konfiguracji zostaną przywrócone.

## **Dane techniczne**

<span id="page-34-0"></span>Niniejszy załącznik zawiera dane techniczne urządzenia bezprzewodowy modem router.

### <span id="page-34-1"></span>**Dane ogólne**

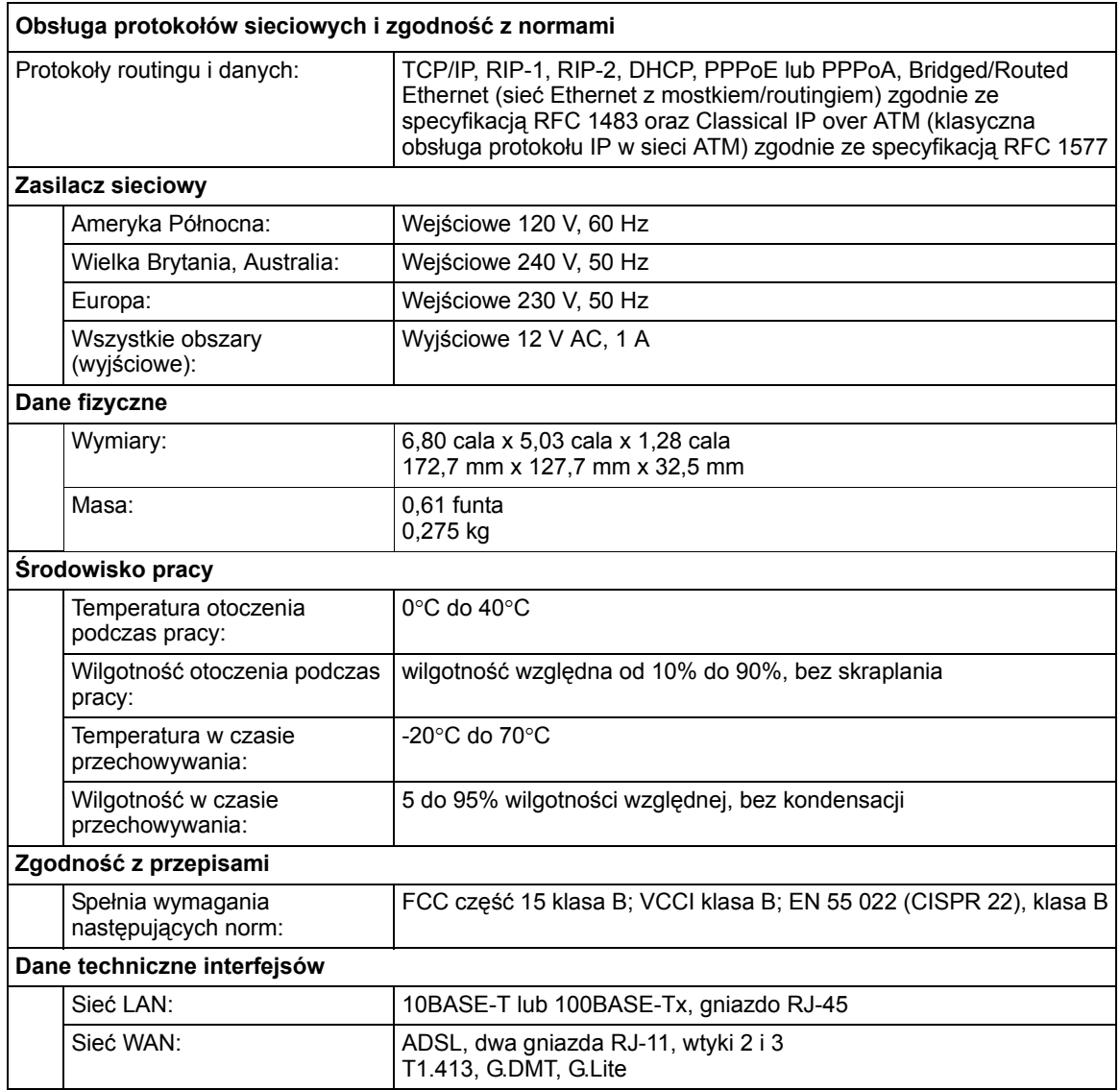

## <span id="page-35-0"></span>**Domyślna konfiguracja**

Informacje dotyczące przywracania domyślnych ustawień routera można znaleźć w części "Przywracanie domyś[lnej konfiguracji i has](#page-33-3)ła" na str. 30. W routerze zostanie przywrócona fabryczna konfiguracja ustawień, zgodnie z opisem zawartym w tabeli poniżej.

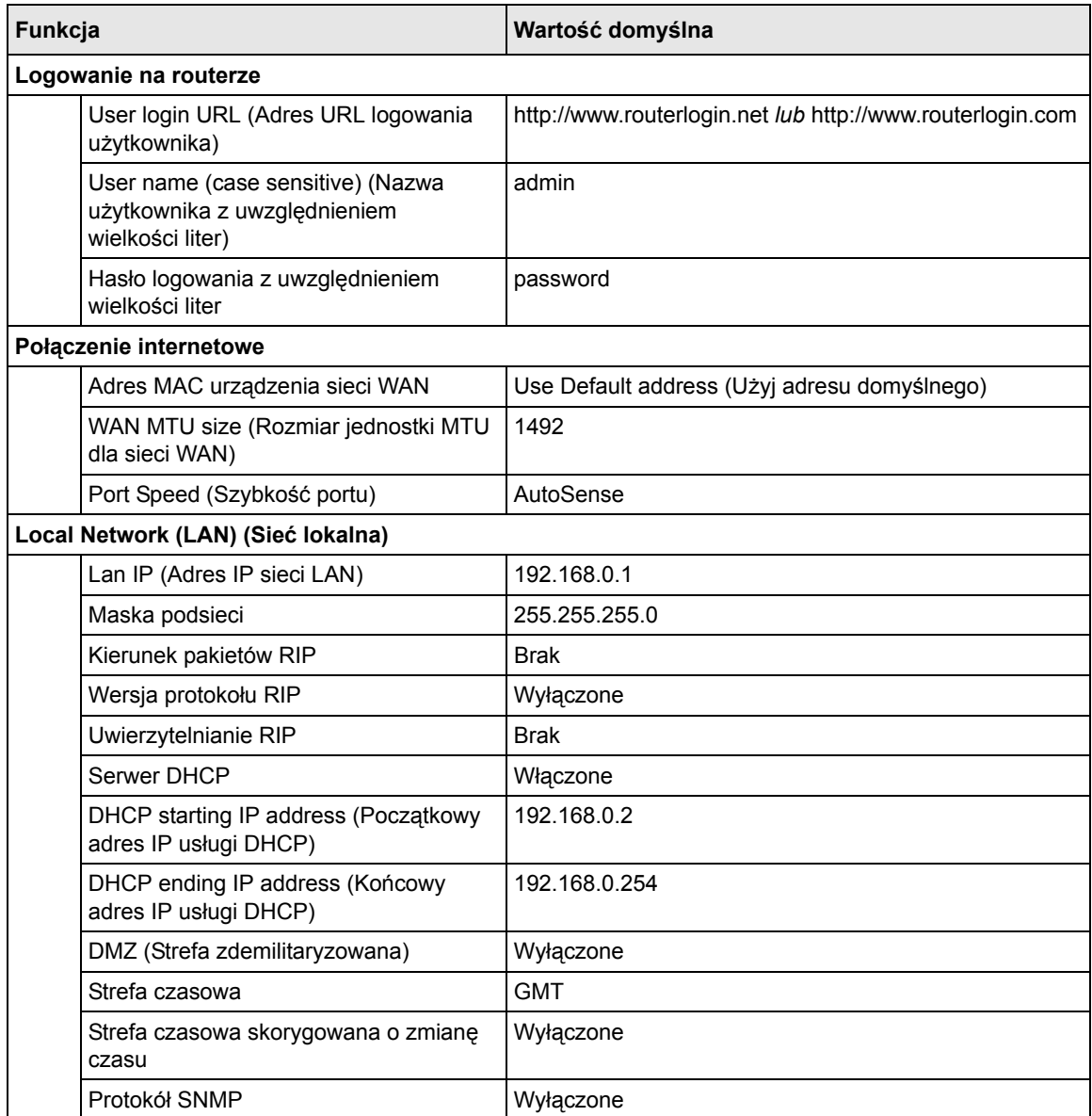

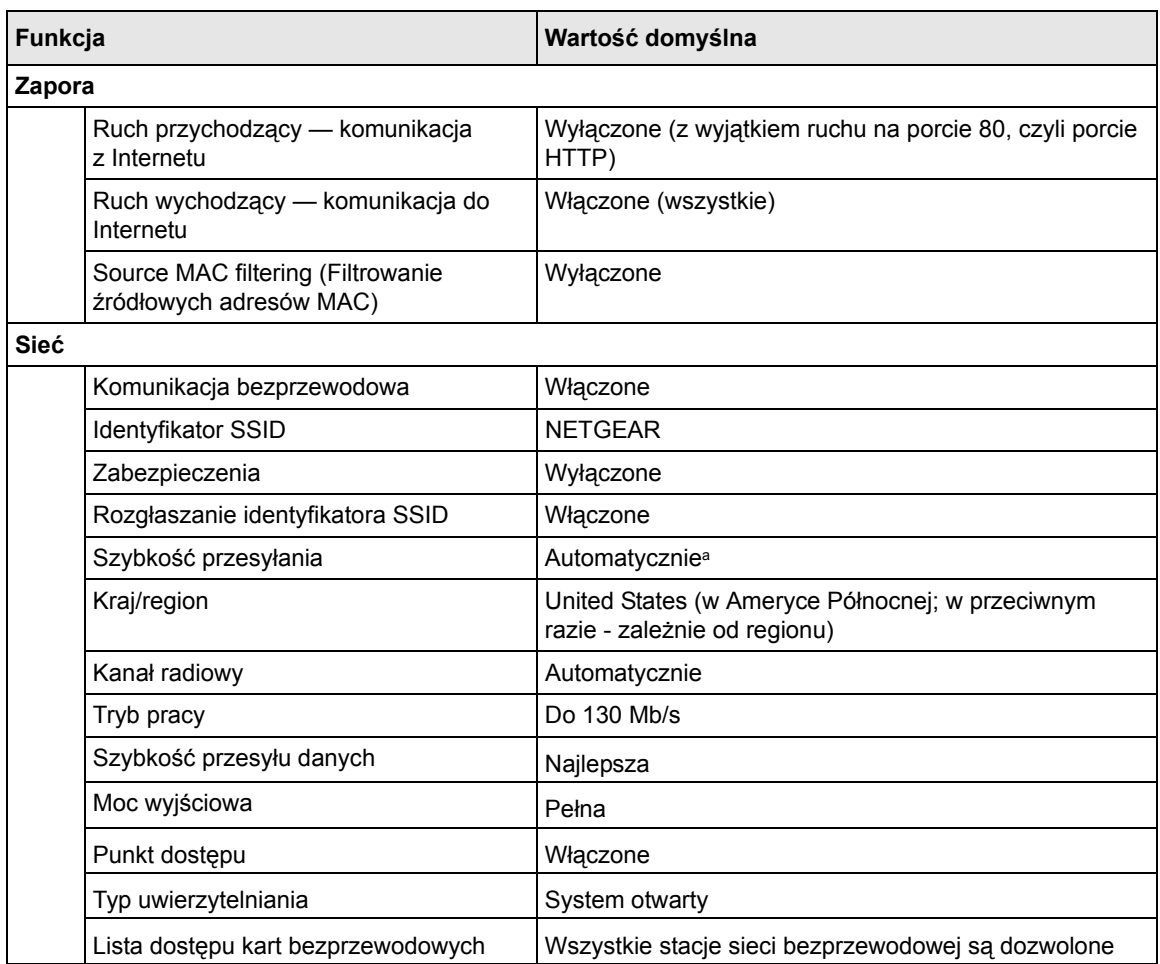

a. Maksymalna prędkość sygnału wysyłanego bezprzewodowo wynikająca ze specyfikacji określonych w normie IEEE 802.11. Faktyczna szybkość może się różnić. Na obniżenie uzyskiwanej prędkości wpływają warunki istniejące w sieci oraz stan otoczenia, w tym m.in. natężenie ruchu w sieci, struktura budowli i użyte w nich materiały oraz nieużyteczna przepustowość sieci.

## <span id="page-37-1"></span>**Pokrewne dokumenty**

<span id="page-37-0"></span>Niniejszy załącznik zawiera łącza do dokumentów referencyjnych, pozwalających uzupełnić wiedzę na temat technologii wykorzystanych w produkcie firmy NETGEAR.

<span id="page-37-2"></span>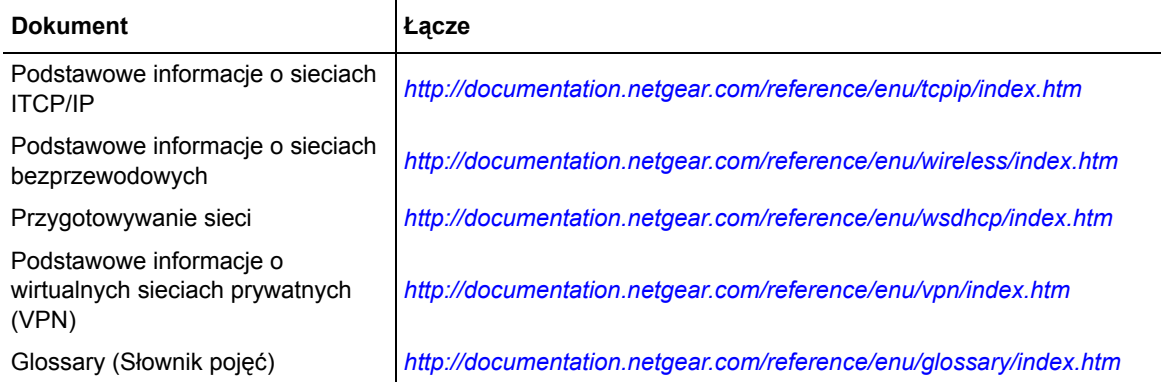

## **Rejestracja i certyfikaty**

#### <span id="page-38-0"></span>**Rejestracja, dokumentacja i pomoc techniczna dla produktu**

Produkt można zarejestrować na stronie *[http://www.NETGEAR.com/register.](http://www.NETGEAR.com/register)* Dopiero po zarejestrowaniu produktu będzie można korzystać z telefonicznego centrum obsługi. Na stronie *<http://kbserver.netgear.com/>* są dostępne aktualizacje produktu i pomoc internetowa*.*

Dokumentacja instalacji jest umieszczona na płycie CD, stronie pomocy technicznej oraz stronie dokumentacji. Gdy urządzenie bezprzewodowy modem router jest połączone z Internetem, kliknięcie łącza KnowledgeBase (Baza wiedzy) pozwoli wyświetlić informacje z zakresu pomocy technicznej, natomiast łącze Documentation (Dokumentacja) spowoduje wyświetlenie internetowej *Instrukcji obsługi* tego urządzenia bezprzewodowy modem router.

#### **Maksymalna prędkość sygnału wysyłanego bezprzewodowo wynikająca ze specyfikacji określonych dla standardu IEEE 802.11**

Faktyczna szybkość przesyłania danych może się różnić. Na obniżenie uzyskiwanej prędkości wpływają warunki istniejące w sieci oraz stan otoczenia, w tym m.in. natężenie ruchu w sieci, struktura budowli i użyte w nich materiały oraz nieużyteczna przepustowość sieci.

#### **Oświadczenie o zgodności Federalnej Komisji ds. Łączności (Federal Communications Commission — FCC): oświadczenie dot. częstotliwości radiowej**

Niniejsze urządzenie zostało przetestowane i spełnia ograniczenia dotyczące urządzeń cyfrowych klasy B wynikające z części 15 przepisów FCC. Ograniczenia te zostały wprowadzone w celu ochrony przed szkodliwymi zakłóceniami w zastosowaniach domowych. Niniejsze urządzenie wytwarza i emituje sygnał o częstotliwości radiowej oraz używa go i jeśli nie zostanie zainstalowane zgodnie z instrukcją, może powodować zakłócenia w komunikacji radiowej. Nie można jednak zagwarantować, że zakłócenia nie będą występować w przypadku konkretnych instalacji. Jeśli niniejsze urządzenie powoduje występowanie szkodliwych zakłóceń w odbiorze radia lub telewizji, które można stwierdzić poprzez wyłączenie i włączenie urządzenia, użytkownik może wykonać następujące czynności w celu ich usunięcia:

- Zmienić orientację lub położenie anteny odbiorczej.
- Zwiększyć odległość między urządzeniem a odbiornikiem.
- Podłączyć urządzenie do gniazdka zasilania znajdującego się w innym obwodzie niż ten, do którego jest podłączony odbiornik.
- Dodatkową pomoc można uzyskać u sprzedawcy lub doświadczonego technika RTV.